## Οδηγίες για υποβολή των στοιχείων των Εκπαιδευτικών στο Σύστημα Διαχείρισης Ύλης/ [Ωρολόγιο Πρόγραμμα](http://ylidme.schools.ac.cy/)

### Περιεχόμενα

- Πρόσβαση [στο Σύστημα Διαχείρισης Ύλης/ Ωρολόγιο Πρόγραμμα](#page-0-0)
- [Σύνδεση στο Σύστημα Διαχείρισης Ύλης/ Ωρολόγιο Πρόγραμμα](#page-1-0)
- Σύνδεση στο Σύστημα [Εγγεγραμμένοι Εκπαιδευτικοί](#page-1-1)
- [Δημιουργία Προφίλ Καθηγητή](#page-2-0)
- Καταχώρηση Σχολείων [τρέχουσας σχολικής χρονιάς](#page-3-0)
- [Δημιουργία τμημάτων τρέχουσας σχολικής χρονιάς](#page-4-0)
- [Καταχώρηση/Τροποποίηση](#page-5-0) ωρολόγιου προγράμματος

## <span id="page-0-0"></span>Πρόσβαση στο Σύστημα Διαχείρισης Ύλης/ [Ωρολόγιο Πρόγραμμα](http://ylidme.schools.ac.cy/)

Η πρόσβαση στο Σύστημα Διαχείρισης Ύλης/ [Ωρολόγιο Πρόγραμμα γ](http://ylidme.schools.ac.cy/)ίνεται είτε από την ιστοσελίδα του συστήματος στη διεύθυνση <http://ylidme.schools.ac.cy/> ,

είτε από την ιστοσελίδα της Μέσης Γενικής Διεύθυνσης του Υπουργείου Παιδείας και Πολιτισμού, <http://www.moec.gov.cy/dme/index.html>

## <span id="page-1-0"></span>Σύνδεση στο Σύστημα Διαχείρισης Ύλης/ [Ωρολόγιο Πρόγραμμα](http://ylidme.schools.ac.cy/)

Όσοι/ες εκπαιδευτικοί έχετε ήδη λογαριασμό στο ΣΕΠ, θα πρέπει να καταχωρήσετε το όνομα χρήστη και τον κωδικό πρόσβασής σας και αφού διαβάσετε τους όρους χρήσης, θα πρέπει να κάνετε κλικ στο πλαίσιο ελέγχου.

Ακολούθως πατήστε στο κουμπί Σύνδεση για να συνδεθείτε το σύστημα.

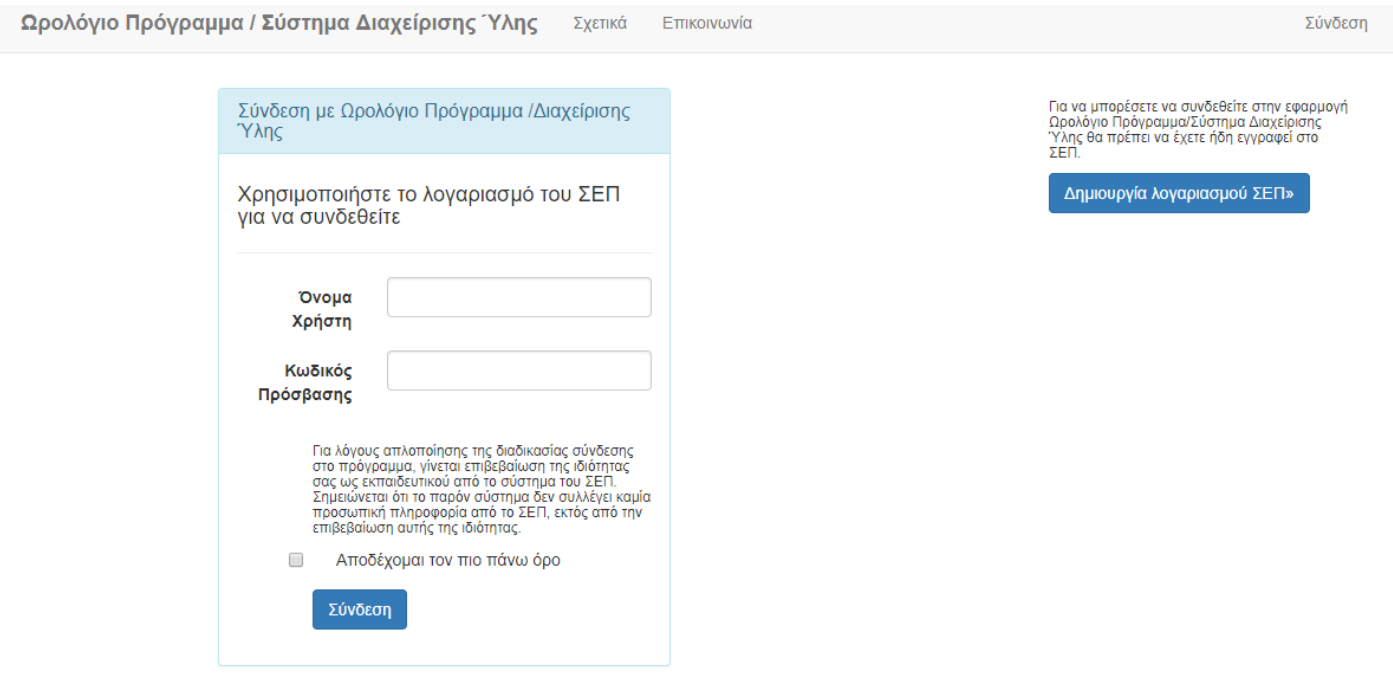

#### © 2018 - 'YAn

Σε περίπτωση έχετε ξεχάσει το όνομα χρήστη ή τον κωδικό πρόσβασης, θα πρέπει να επισκεφθείτε την σελίδα του ΣΕΠ, [https://sep.dias.ac.cy,](https://sep.dias.ac.cy/) να κάνετε κλικ στον σχετικό σύνδεσμο και να συμπληρώσετε τις απαιτούμενες πληροφορίες. Σχετικές οδηγίες για ανάκτηση των στοιχείων, θα αποσταλούν στην ηλεκτρονική διεύθυνση του εκπαιδευτικού.

## <span id="page-1-1"></span>Σύνδεση στο Σύστημα - Εγγεγραμμένοι Εκπαιδευτικοί

Όσοι/ες εκπαιδευτικοί έχετε λογαριασμό στο ΣΕΠ, θα πρέπει να κάνετε εγγραφή στο Σύστημα Διαχείρισης Ύλης/ [Ωρολόγιο Πρόγραμμα, α](http://ylidme.schools.ac.cy/)κολουθώντας τα πιο κάτω βήματα:

- 1. Εισάγετε το όνομα χρήστη και κωδικό (αυτά πού χρησιμοποιείτε για εισαγωγή στο ΣΕΠ).
- 2. Διαβάστε τους όρους χρήσης και επιλέξτε το πλαίσιο ελέγχου.
- 3. Στη συνέχεια κάνε κλικ στο κουμπί Σύνδεση.

# <span id="page-2-0"></span>Δημιουργία Προφίλ Καθηγητή

Με τη σύνδεση για πρώτη φορά στο Σύστημα Διαχείρισης Ύλης/ Ωρολόγιο Πρόγραμμα, εμφανίζεται η πιο κάτω οθόνη για τη δημιουργία προφίλ του καθηγητή.

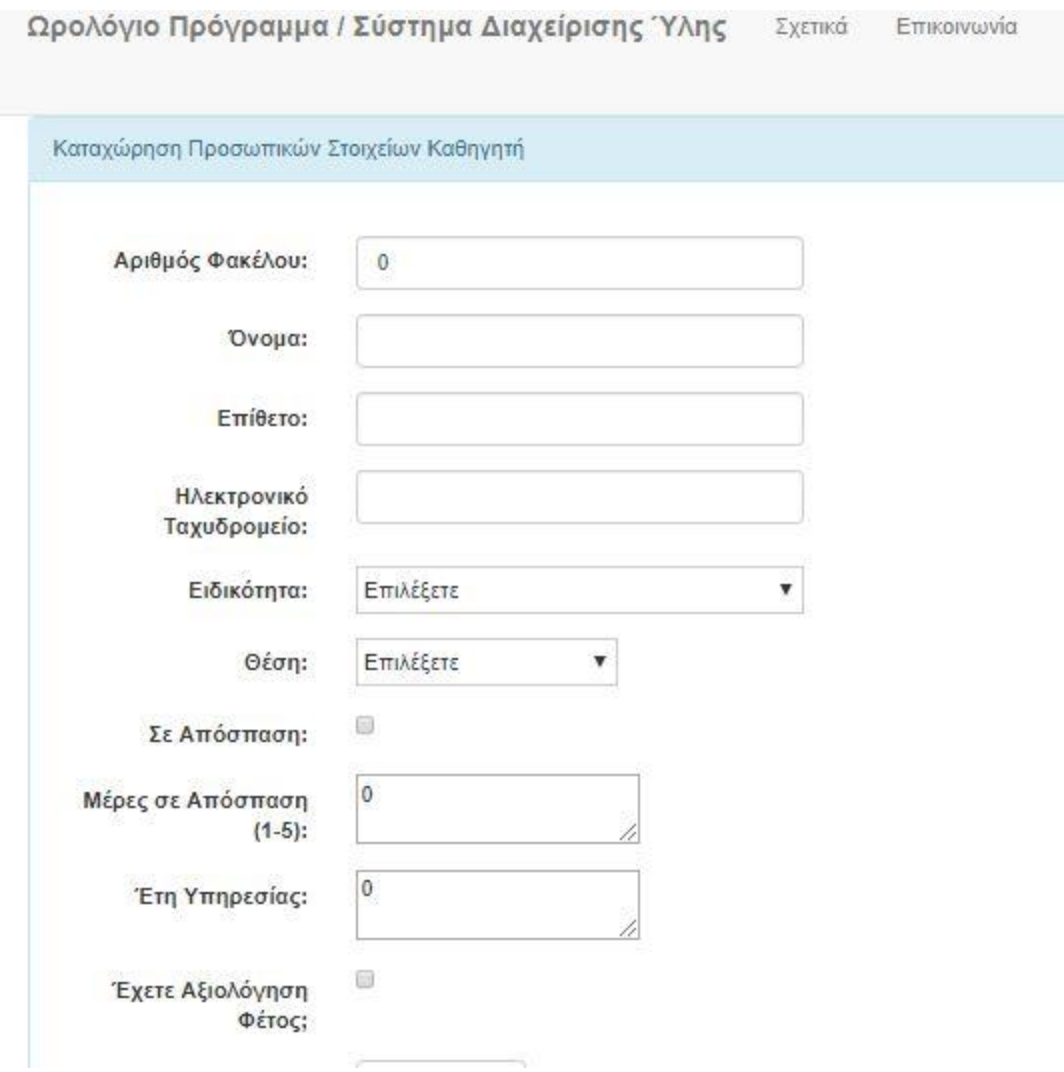

Αφού συμπληρώσετε τα στοιχεία σας, πατήστε το κουμπί Καταχώρηση.

<span id="page-3-0"></span>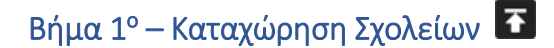

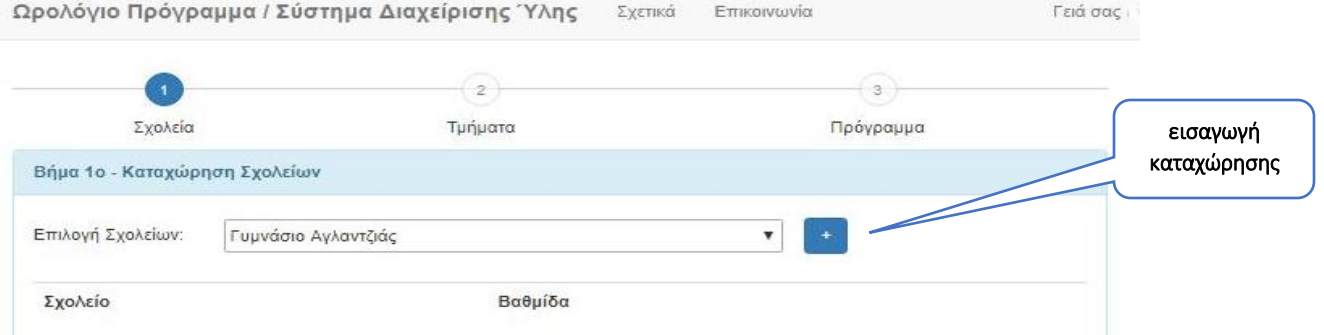

Το πρώτο βήμα είναι η καταχώρηση των σχολείων του καθηγητή για την τρέχουσα χρονιά. Επιλέξτε το/τα σχολείο/α απο το μενού, όπως φαίνεται πιο κάτω και στην συνέχεια πατήστε το κουμπί που βρίσκεται δίπλα από το μενού επιλογής.

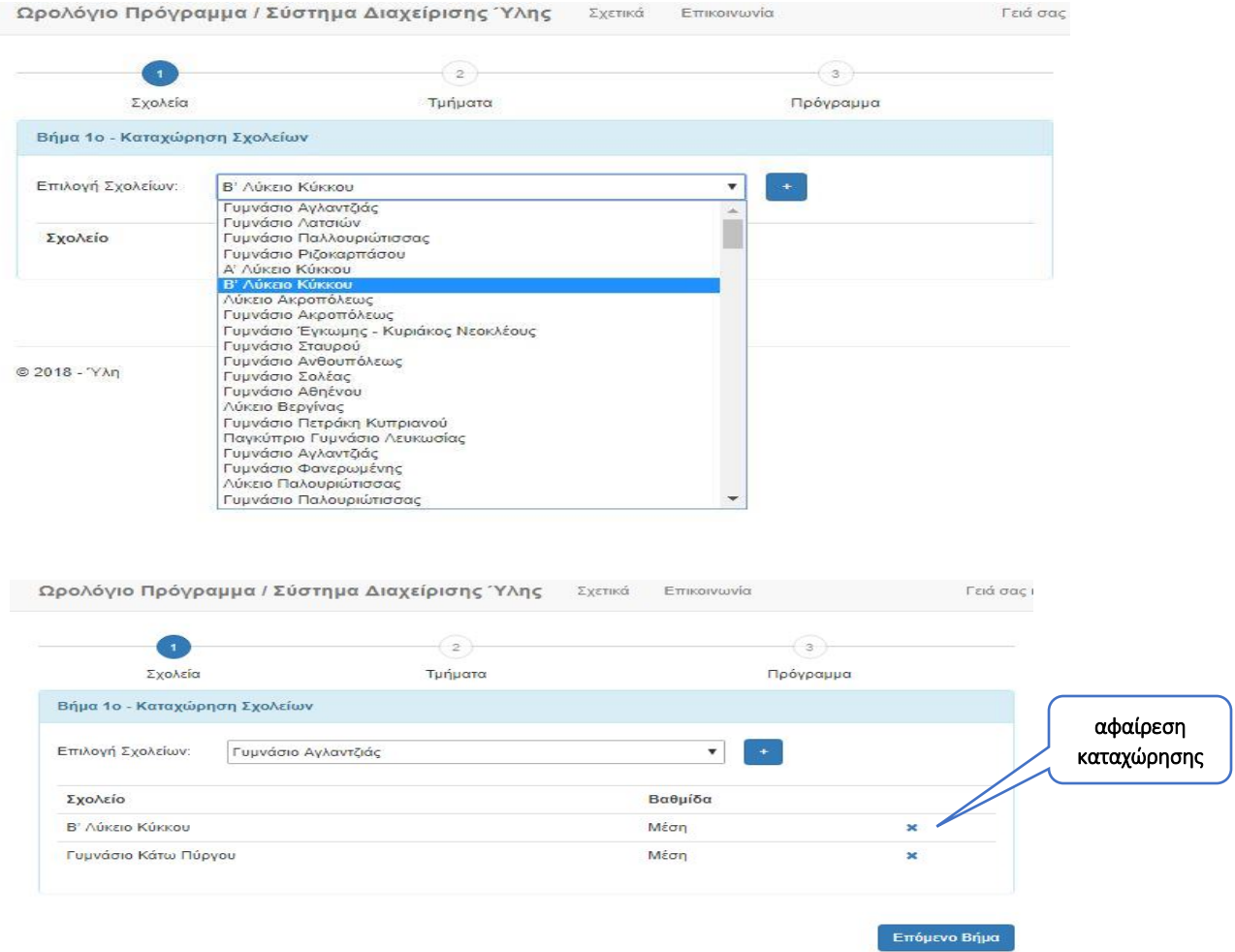

Όταν θα τελειώσετε με την καταχώρηση σχολείων, πατήστε το κουμπί Επόμενο Βήμα.

## <span id="page-4-0"></span>Βήμα 2° - Καταχώρηση Τμημάτων

Το δεύτερο βήμα είναι η καταχώρηση των τμημάτων του καθηγητή για την τρέχουσα χρονιά. Για κάθε τμήμα επιλέξτε σχολείο, μάθημα και συμπληρώστε το τμήμα. Πατήστε το κουμπί **που βρίσκεται δίπλα** για να γίνει η καταχώρηση.

Εάν επιθυμείτε να αφαιρέσετε κάποιο τμήμα, πατήστε το κουμπί **και που βρίσκεται στα δεξιά της** καταχώρησης.

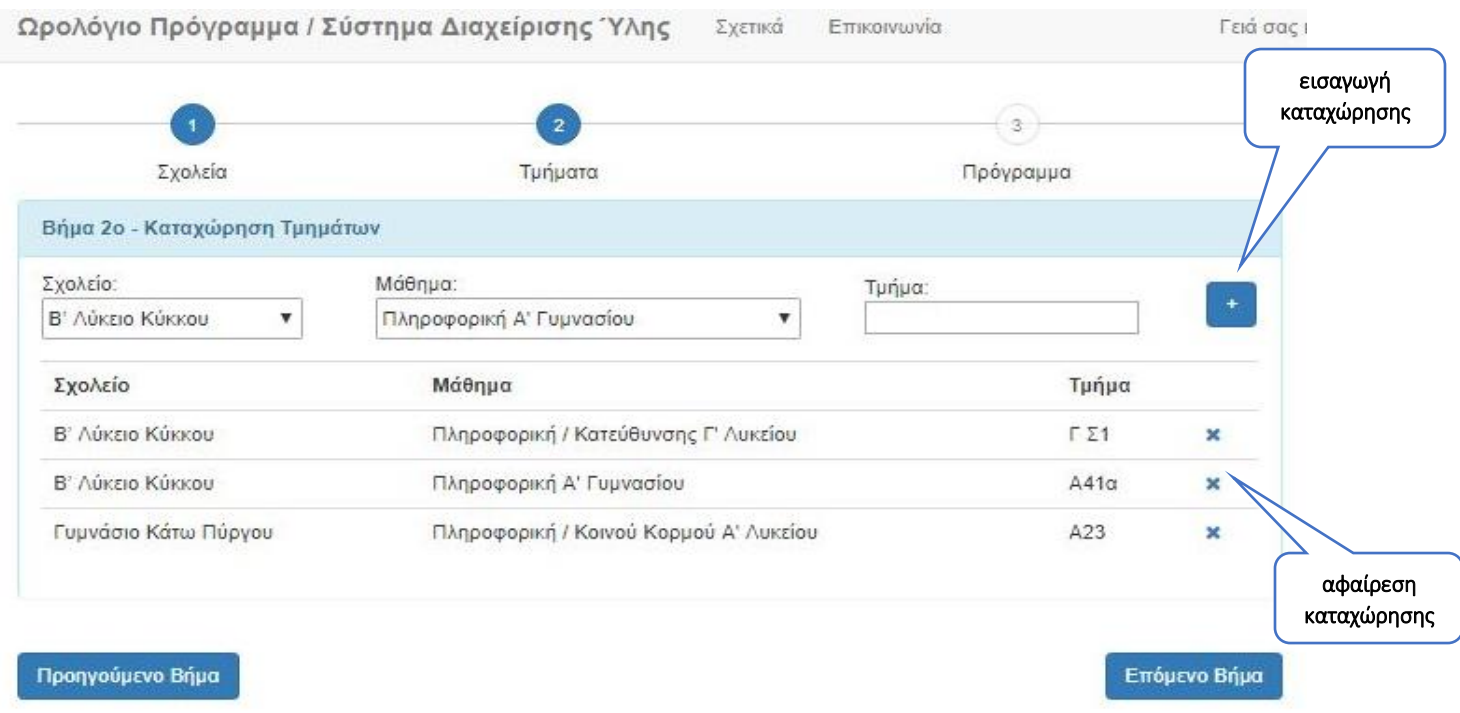

'Όταν θα έχετε τελειώσει με την καταχώρηση τμημάτων, πατήστε το κουμπί Επόμενο Βήμα.

### <span id="page-5-0"></span>Βήμα 3 ο - Καταχώρηση/Τροποποίηση Ωρολόγιου Προγράμματος

Το τρίτο βήμα είναι η καταχώρηση ωρολόγιου προγράμματος του καθηγητή. Για κάθε μέρα επιλέξτε περιόδους, τμήμα, συμπληρώστε την αίθουσα (προαιρετικά) και πατήστε το κουμπί **πριλ**που βρίσκεται δίπλα για να γίνει η καταχώρηση.

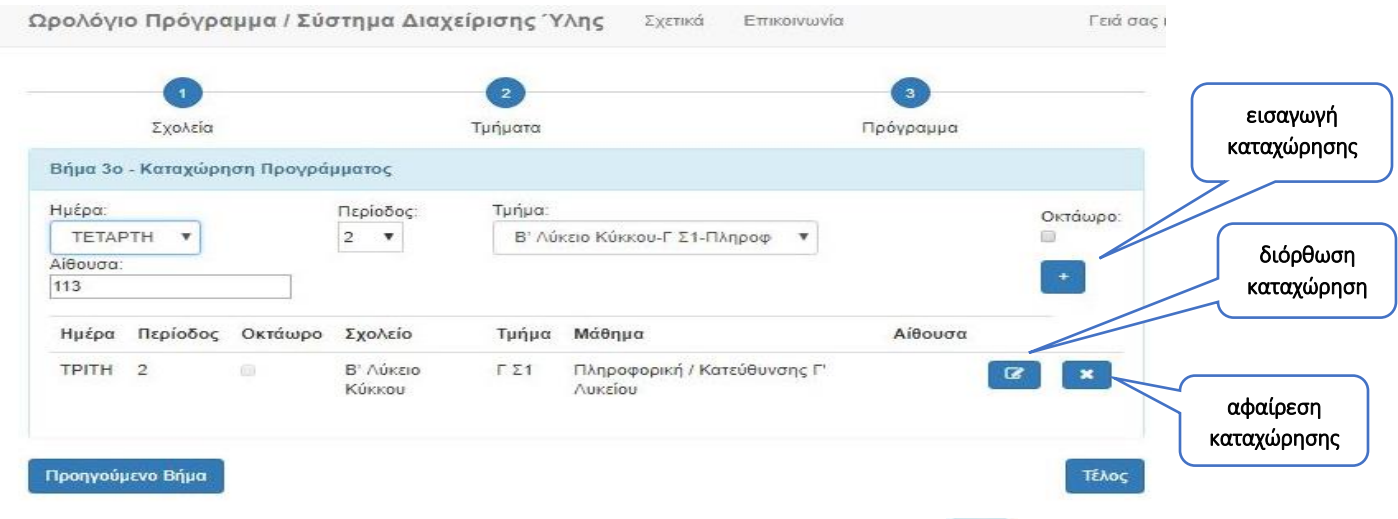

Εάν επιθυμείτε να αφαιρέσετε κάποια καταχώρηση, πατήστε στο κουμπί και που βρίσκεται στα δεξιά της καταχώρησης.

Εάν επιθυμείτε να αλλάξετε κάποια καταχώρηση, πατήστε στο κουμπί παι που βρίσκεται στα δεξιά της καταχώρησης.

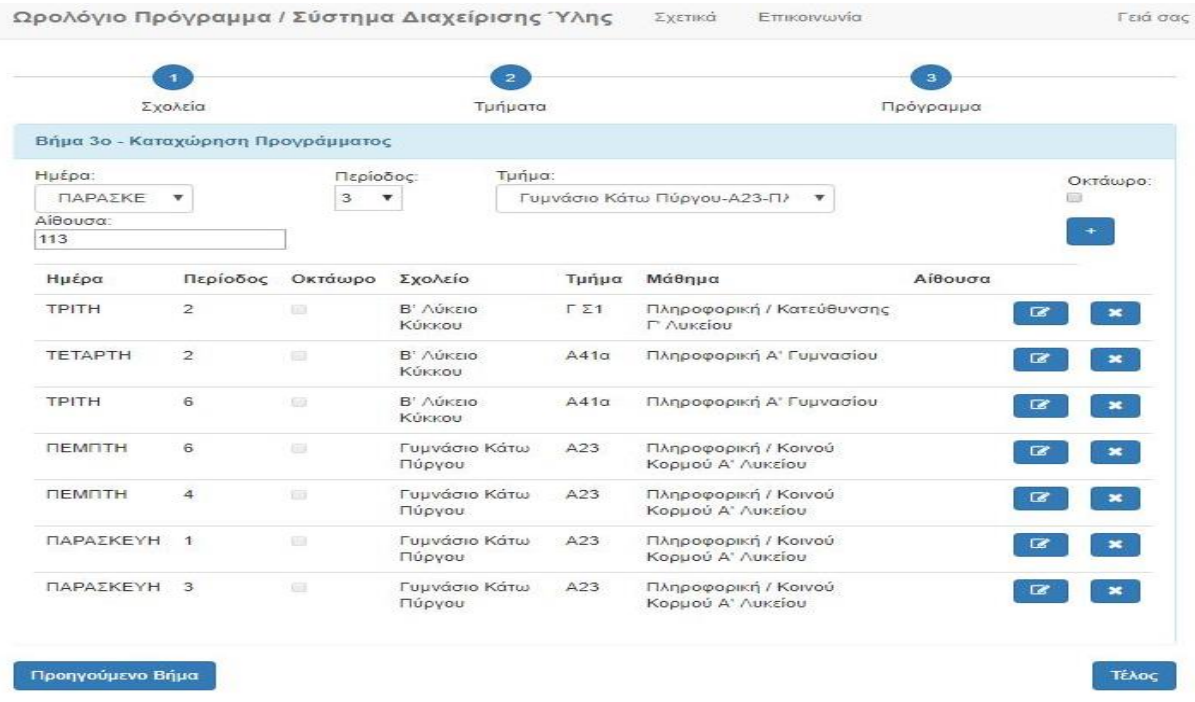

'Όταν θα έχετε τελειώσει με την καταχώρηση του προγράμματος σας, πατήστε το κουμπί Τέλος.

Με την καταχώρηση του ωρολόγιου προγράμματος, το σύστημα σας μεταφέρει στο βασικό μενού του συστήματος. Εάν επιθυμείτε να δείτε ή να τροποποιήσετε το πρόγραμμά σας, επιλέξτε Πρόγραμμα.

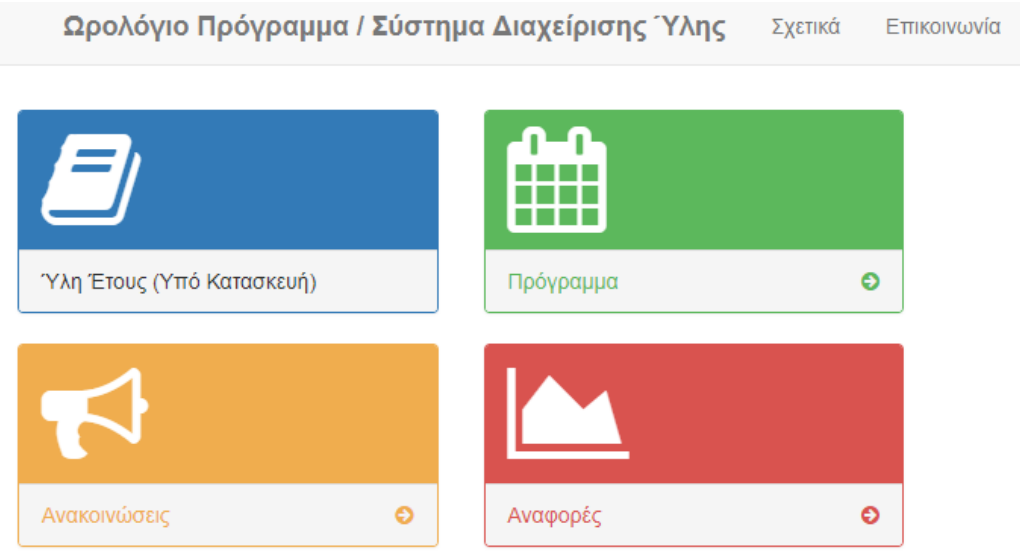

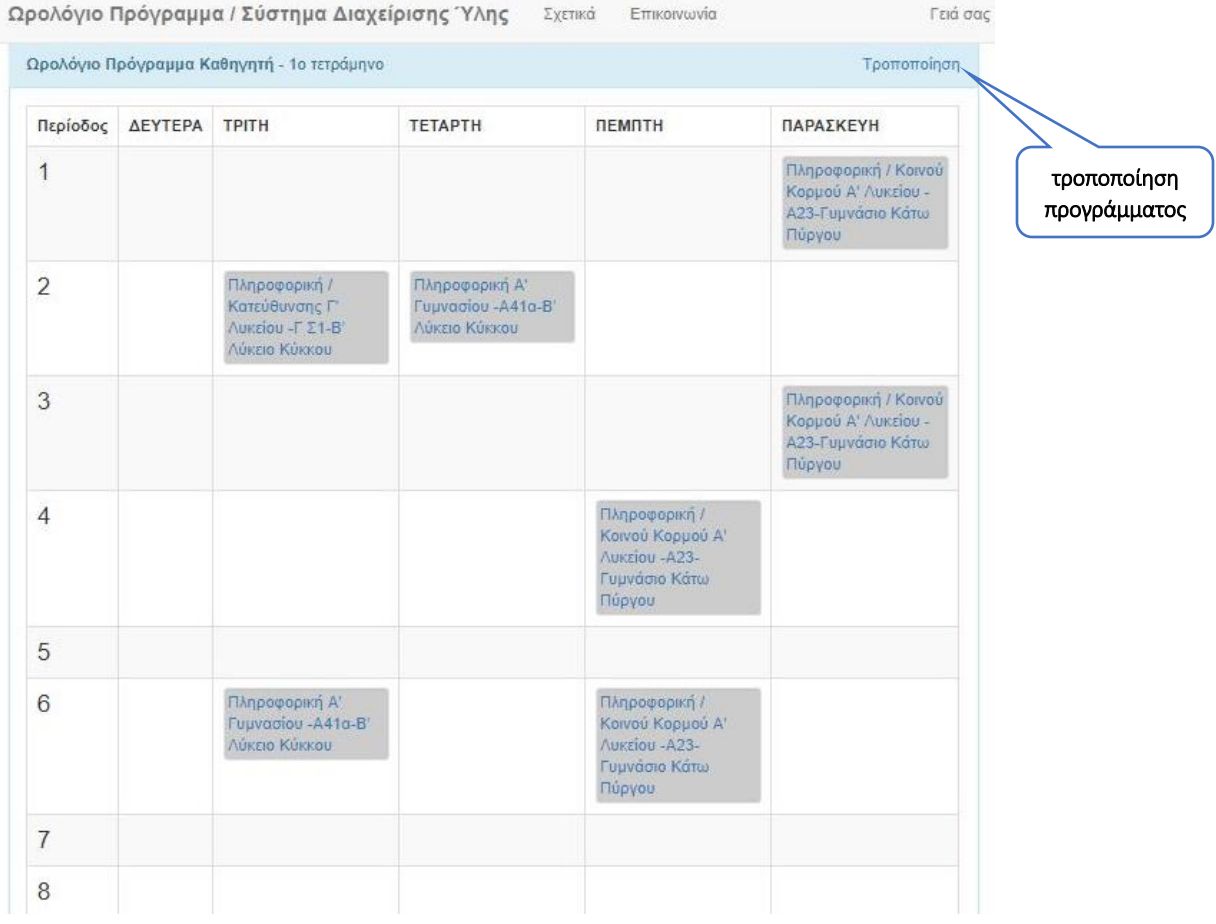